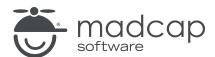

#### **MADCAP ANALYZER 9**

# Statistics and Charts

| Copyright 2018 MadCap Software. All rights reserved.                                                                                                    |  |
|----------------------------------------------------------------------------------------------------|--|
| Information in this document is subject to change without notice. The software described in this document is furnished under a license agreement or nondisclosure agreement. The software may be used or copied only in accordance with the terms of those agreements. No part of this publication may be reproduced, stored in a retrieval system or transmitted in any form or any means electronic or mechanical, including photocopying and recording for any pupose other than the purchaser's personal use without the written permission of MadCap Software. |  |
| MadCap Software                                                                                                    |  |
| 7777 Fay Avenue<br>La Jolla, California 92037                                                                                                    |  |
| 858-320-0387<br>www.madcapsoftware.com                                                                                                    |  |
| THIS PDF WAS CREATED USING MADCAP FLARE.                                                                                                    |  |
|                                                                                                    |  |
|                                                                                                    |  |

### **CONTENTS**

| CHAPTER 1            |    |
|----------------------|----|
| Introduction         | 4  |
| CHAPTER 2            |    |
| Creating Charts      | 5  |
| CHAPTER 3            |    |
| Editing Chart Styles | 6  |
| CHAPTER 4            |    |
| Printing Charts      | 8  |
| CHAPTER 5            |    |
| Viewing Statistics   | g  |
| APPENDIX             |    |
| PDFs                 | 11 |

CONTENTS

### Introduction

One great way to view statistics for your project is to create and work with charts, which allow you to more easily recognize what your documentation contains.

- Creating Charts You can view statistics in many different kinds of color charts, making it easier to see statistics at a glance. You can quickly change the type of chart that displays the information. This includes a variety of pie, donut, bar, cylinder, and line charts. See "Creating Charts" on page 5.
- Editing Chart Styles After you create a chart, you can modify the way it looks. You can modify a chart by including a grid, adding a shadow, modifying the spacing of elements, and changing the opacity. See "Editing Chart Styles" on page 6.
- Printing Charts You can print charts that you create. See "Printing Charts" on page 8.

CHAPTER 1 4

### **Creating Charts**

You can view statistics in many different kinds of color charts, making it easier to see statistics at a glance. You can quickly change the type of chart that displays the information. This includes a variety of pie, donut, bar, cylinder, and line charts.

#### HOW TO CREATE A CHART

- 1. Select the View ribbon. In the Analysis section, select Statistics.
- 2. Select the rows that you want to include in the chart. You can select multiple rows by holding down the SHIFT or CTRL key and clicking a range of rows or individual rows.
- 3. In the local toolbar, click Columns...... The Columns dialog opens.
- 4. In the **Chart** column, click the check box next to each type of information that you want to include.
- 5. Click OK.
- 6. In the local toolbar, click . The Chart window pane opens (by default on the right side of the interface). If necessary, you can click on the window pane divider and drag it to see more of the chart.
- 7. Click the down arrow at the top of the Chart window pane to select the type of chart to display.

CHAPTER 2 5

## **Editing Chart Styles**

After you create a chart, you can modify the way it looks. You can modify a chart by including a grid, adding a shadow, modifying the spacing of elements, and changing the opacity.

#### HOW TO EDIT A CHART

- 1. Create a chart by sending statistics to the Chart window pane.
- 2. In the local toolbar of the Chart window pane, click **Edit Style**. The Chart Style Editor opens, displaying a new chart file (with an .mcchart file extension). This file is stored by default in a subfolder named "My Chart Styles" (which is generated for you and placed in your Documents folder). By default, the chart file is named after the type of graph that you have selected (e.g., Pie.mcchart).

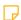

NOTE: Depending on your operating system, the folder may be called "My Documents" instead of "Documents."

- 3. If you want to change the kind of chart being modified, select the **Type** tab. Then choose a new chart type from the list.
- 4. On the **Option** tab, do any of the following.

#### ADD/REMOVE A GRID

Some kinds of charts (such as bars and lines) are displayed by default with a grid, which helps to see the placement of values.

• Click in the **Draw Grid** box to add or remove the check mark.

CHAPTER 3 6

#### ADD/REMOVE A SHADOW

By default, elements in charts are displayed with shadows behind them to give the feeling of depth.

• Click in the **Draw Shadow** box to add or remove the check mark.

#### CHANGE THE SPACING OF ELEMENTS

You can change the width of certain chart elements (such as bars), making them thinner or wider.

■ Drag the **Element Spacing** bar to change the width. Moving the bar to the left makes the element thinner, whereas moving the bar to the right makes the element wider.

#### CHANGE THE OPACITY OF ELEMENTS

You can change how transparent or solid the chart elements look.

- Drag the **Element Opacity** bar to the left or right. Moving the bar to the left makes the element more transparent, whereas moving the bar to the right makes the element more solid.
- 5. Click to save your work.m

CHAPTER 3 7

### **Printing Charts**

You can use one of the following methods to print a chart and its associated data.

#### HOW TO PRINT CHARTS FROM THE FILE MENU

- 1. Create the chart. The Chart window pane opens.
- 2. Select File > Print.
- 3. Complete the options in the Print dialog.
- 4. Click OK.

#### HOW TO PRINT CHARTS FROM THE LOCAL TOOLBAR

- 1. Create the chart. The Chart window pane opens.
- 2. Use the buttons in the local toolbar of the Chart window pane to specify settings and send the chart to the printer.
  - **Print** Opens the Print dialog, which lets you send the chart to a printer. After you make your selections in the dialog, click **OK**.
  - Print Preview Opens the Print Preview dialog, which lets you see how the chart and data will look when you print it. This includes the ability to zoom in and out. When you are finished in the dialog, either click to send the chart to the printer or lose to return to the Chart window pane.
  - Page Setup Opens the Page Setup dialog, which lets you specify different settings for the printed output, including the size, source, orientation, and margins. When you are finished in the dialog, click **OK**.

CHAPTER 4 8

# **Viewing Statistics**

You can view information about your project, such as the number of topics, words, segments, images, snippets, and broken links. The information is shown not only for the latest version of the project, but also for versions saved on previous days. You can use the Statistics Search Properties dialog to customize the number of days in the past to show statistics for the project.

CHAPTER 5

#### HOW TO VIEW STATISTICS FOR A PROJECT

- 1. Open a project.
- 2. Select the **View** ribbon. In the **Analysis** section, select **Statistics**. The Statistics window pane opens.
- 3. To see more of the information in the window pane, drag the divider bar to make the pane wider.
  - Date Displays the date for which the project statistics are shown.
  - Topic Count Displays the number of topics in the project.
  - Word Count Displays the number of words in the project.
  - **Segment Count** Displays the number of segments (i.e., sentences or phrases ending in punctuation, or ending with block-level tags) in the project.
  - Image Count Displays the number of image files in the project.
  - Snippet Count Displays the number of snippets in the project.
  - Broken Link Count Displays the number of broken links in the project.
  - Undefined Glossary Term Links Count Displays the number of undefined glossary term links in the project.
  - Undefined Variable Count Displays the number of undefined variables in the project.
  - Undefined Condition Tag Count Displays the number of undefined condition tags in the project.
  - Undefined Styles Count Displays the number of undefined styles in the project.

CHAPTER 5 10

#### **APPENDIX**

### **PDFs**

The following PDFs are available for download from the online Help.

Concepts Guide Statistics & Charts Guide

Condition Tags Guide Styles Guide

Context-sensitive Help Guide Suggestions Guide

File Tags Guide Tables of Contents Guide

Frequent Segments Guide Topics Guide

Getting Started Guide Touring the Workspace Guide

Index Guide Track Changes Guide

Key Features Guide Undefined Items Guide

Links Guide Unused Items Guide

Reports Guide Variables Guide

Shortcuts Guide What's New Guide

Snippets Guide

APPENDIX 11